#### The GDC COVID-19 Dashboard User Guide

The GDC COVID dashboard is a view of geographic information and data related to COVID-19 cases among staff and the offender population. This dashboard has 4 blocks: Georgia Map, Facilities List, Bar Chart and Indicators for COVID related cases.

Each block contains an *arrow wheel* when you hover over the upper right-hand corner that allows you to expand each block out in its own window. Clicking on the same wheel will return the block to the dashboard layout.

## Map

The bubble map displayed shows positive COVID cases by facility. The size of the bubble indicates the magnitude of number of cases. Click on list icon on top right

corner of the block next to home icon to see the bubble scale. There are different elements in the map including:

• **Pop-ups**—Clicking on a bubble in the map displays a pop-up window with the facility's name, address and both staff and offender COVID data. Use the vertical scroll bar to scroll up and down on the pop-up. You can recenter and zoom into the map by using the *arrow* and *magnify glass* at

the bottom of the pop-up. Click on the x in the upper right-hand corner to close.

- **Scale bar**—Displays a *line scale bar* in the lower left corner of the map. The scalebar will change when clicking on the *+/- icons* in the lower right-hand corner of the map to zoom in and out.
- **Legend**—The *Home icon* zooms the map out to the state view. The *List icon* displays the size of bubbles and their numerical significance.

#### **STA TRANSITIONAL CENTER** Address 601 TAYLOR STREET City AUGUSTA

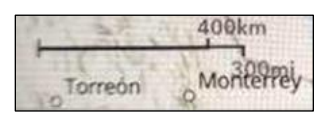

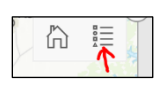

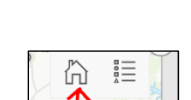

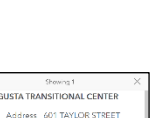

• **Zoom In/Out**— The *+/- icons* in the lower right hand corner of the map allows you to zoom in or out.

## Facilities List

A list of facilities is displayed on the right with each facility listed in alphabetical order. Clicking on each facility in the list displays the same information as that of clicking on a bubble on the map.

#### Bar Chart

A bar chart is displayed below the map displaying COVID case count of different Intake and Court Return facilities. Hover over a particular bar on the chart displays a *box* with the Case Count for that bar.

The *Legend* on the right side of the chart shows colors used in the chart for different cases (Tested, Pending, Positive, Negative, and Recovered). Click on a colored circle marks that circle with an 'x' and removes that element from the chart. Clicking the circle with 'x' adds back that element to the chart.

# Indicators

Multiple indicators or cards are found at the bottom of the dashboard that show the numeric attributes of individual counts of current staff and offenders that have tested positive, recovered, or resulted in death.

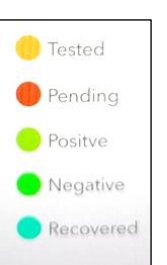

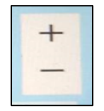

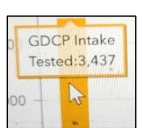